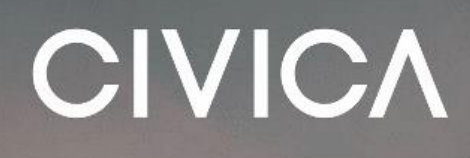

**MEA Password Reset Process**

James Stanway 02 November 2021

مستقيم

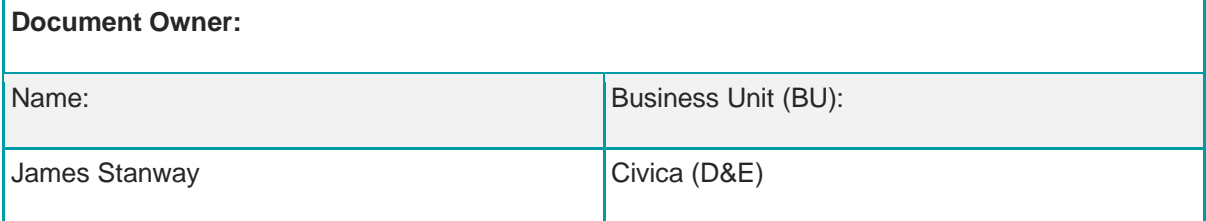

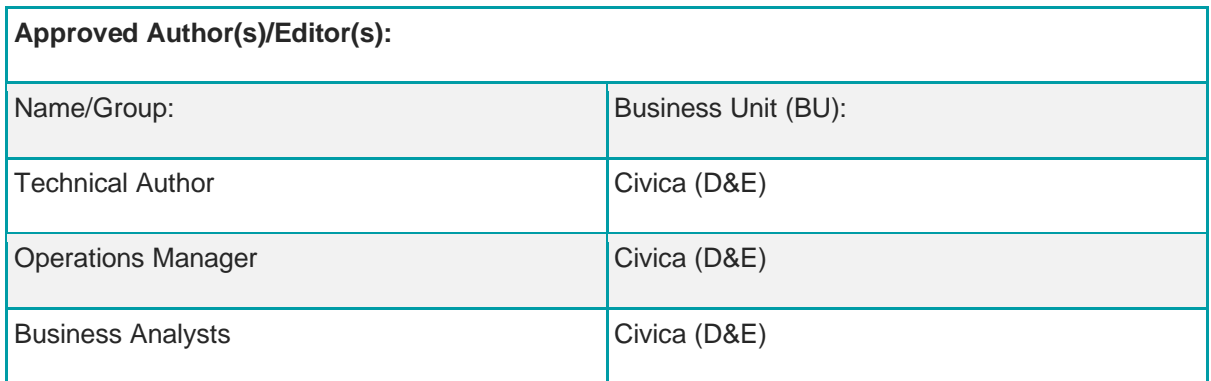

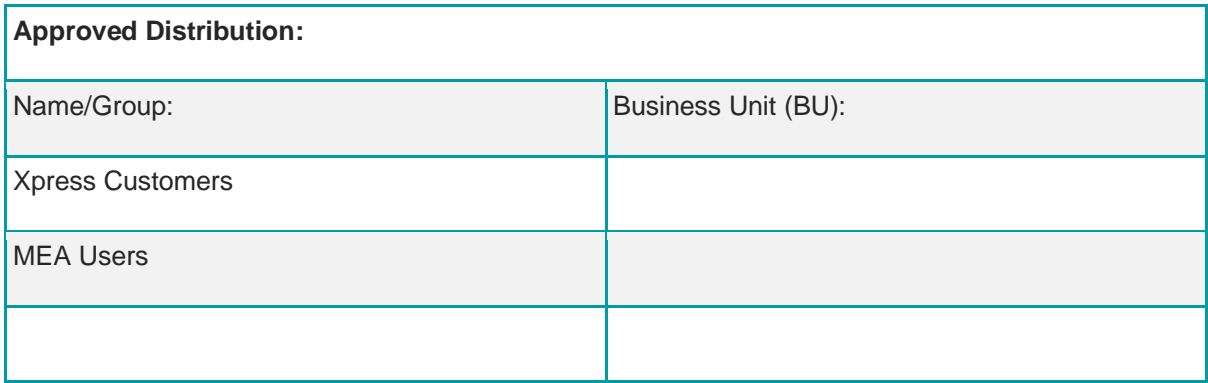

#### **Contents**

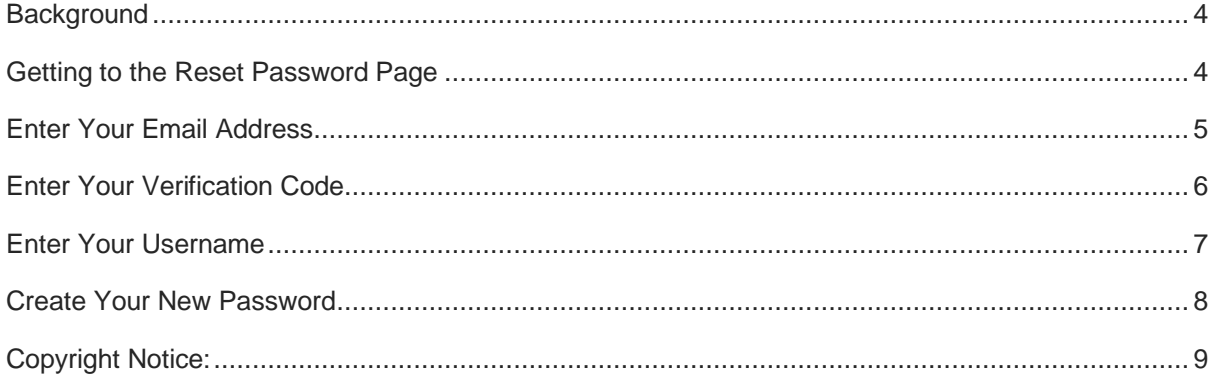

### <span id="page-3-0"></span>**Background**

This document explains the process to reset a password on the Civica Xpress MEA platform. Due to security constraints of Microsoft Azure, the platform that MEA runs on, MEA account passwords expire after 90 days. If you forget your password, or your password expires, you'll need to reset it.

#### <span id="page-3-1"></span>**Getting to the Reset Password Page**

The Reset Password page can be accessed from the home page of MEA [\(https://mea.civica](https://mea.civica-xpress.co.uk/)[xpress.co.uk/\)](https://mea.civica-xpress.co.uk/) and clicking on the 'Reset Password' at top of the screen.

On larger screen devices, the option will be visible at the top of the home page:

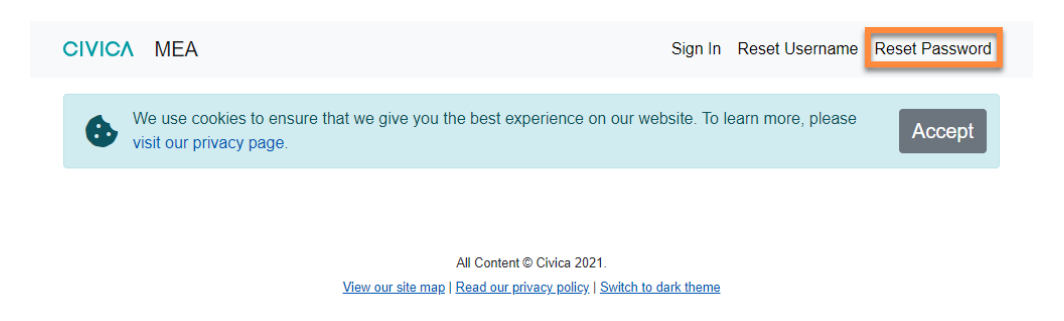

On smaller screen devices, the option may be hidden in a menu at the top right of the screen. Select the menu to access the Reset Password option:

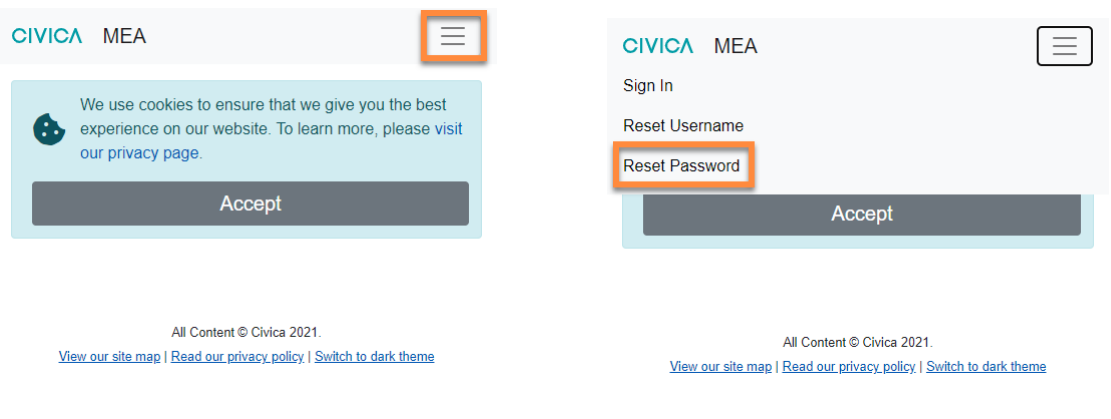

### <span id="page-4-0"></span>**Enter Your Email Address**

On the page that opens, enter your email address and click the 'Send verification code' button. The verification code will be sent to your email address, as entered on this screen.

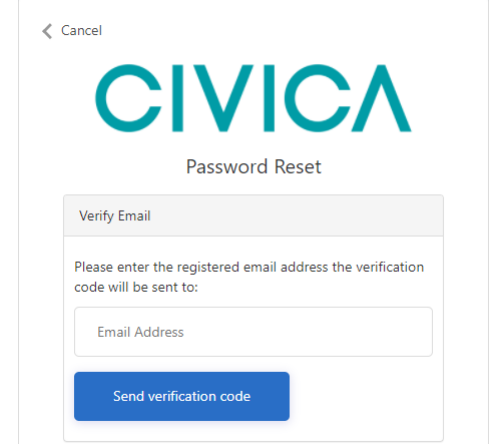

#### <span id="page-5-0"></span>**Enter Your Verification Code**

After pressing the 'Send verification code' button, the screen will change, as below. The verification code can take up to five minutes to arrive in your email inbox. Make sure to check your junk mail folder as well if you have not received it.

After five minutes, if the code has not arrived, double check that your email address is correct on screen, amend if necessary, press the 'Send new code' button and check your email inbox again.

When you receive your verification code, enter it in the field below your email address and press the 'Verify code' button.

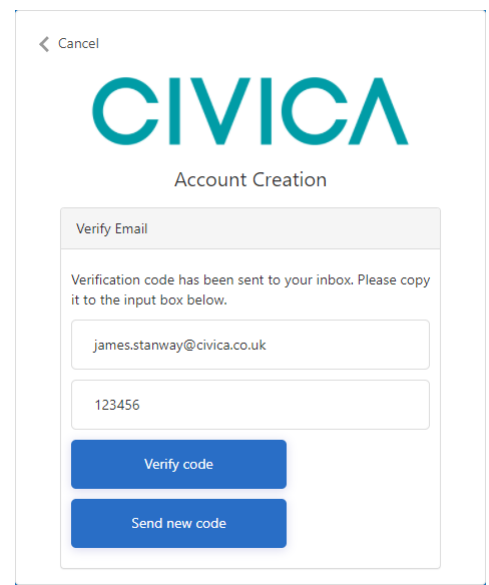

#### <span id="page-6-0"></span>**Enter Your Username**

Now enter the username associated with your MEA account in the Username field and press the Continue button at the bottom. If you have forgotten your username, you can reset it using the button provided on screen.

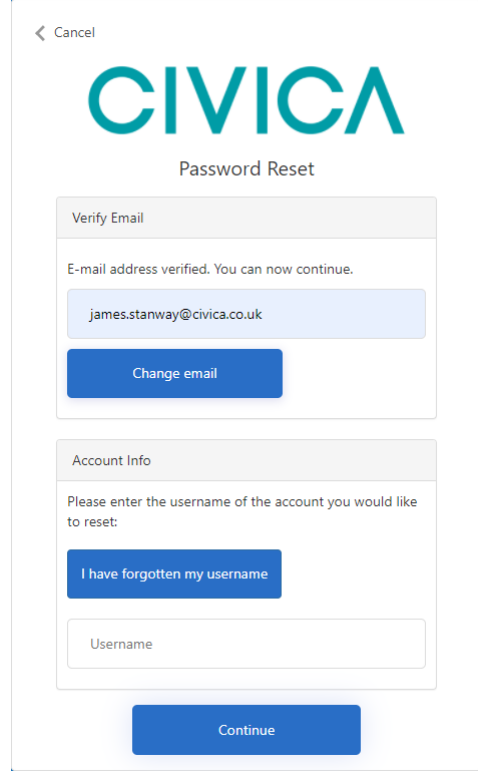

#### <span id="page-7-0"></span>**Create Your New Password**

Now create a new password. There are constraints on the password field. These can be viewed on screen by pressing the 'Password Requirements' button. Those constraints are also shown below, in this document. Press the 'Continue' button to be taken into your MEA account.

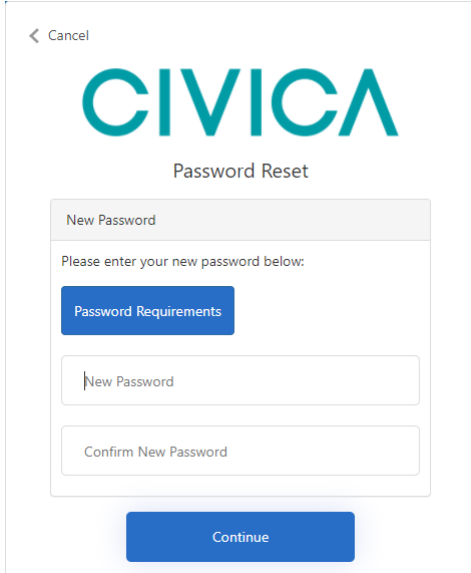

#### Password Requirements

Characters Allowed:

 $A - Z$ 

ł

- $a a z$
- $0 9$
- @ # \$ % ^ & \* \_ ! + = [ ] { } | \ : \', . ? / ` ~ " ( ) ;
- · blank space

Password Restrictions:

- A minimum of 8 characters and a maximum of 16 characters.
- . Requires three out of four of the following:
	- o Lowercase characters.
	- <sup>o</sup> Uppercase characters.
	- o Numbers (0-9).
	- o Symbols.

k.

Close

 $\times$ 

H,

J.

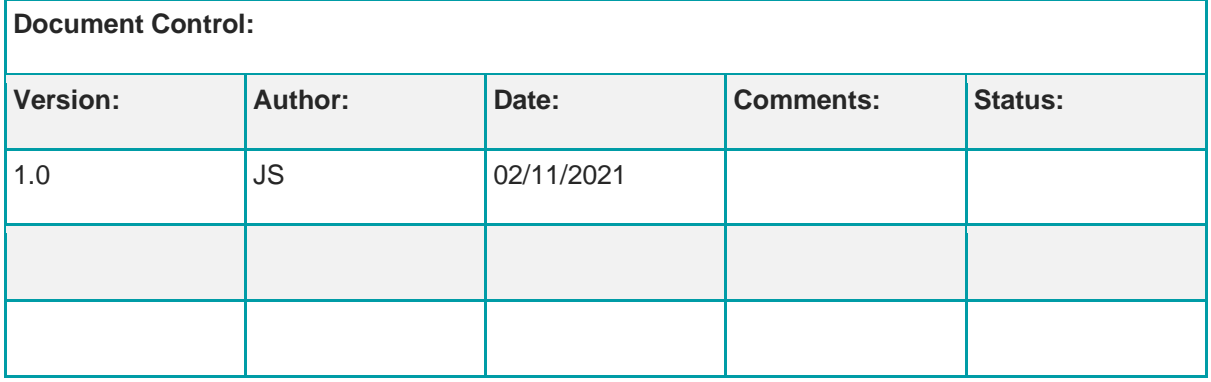

#### <span id="page-8-0"></span>Copyright Notice:

The content of this document is protected by copyright © Civica UK Limited 2021. All rights reserved.

You may not copy or replicate including extracts of it without Civica's written consent. You must not sell, share, copy or republish this document.

Copying of this document in any form is prohibited.

If you want further copies of this document, please make a request to the author shown on the front page.